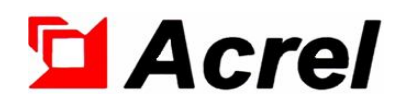

# AMB intelligent bus DC monitoring device

Installation and Operation Instruction V1.6

Acrel Co., Ltd.

### **Declaration**

All rights reserved. Without the written permission of the company,the contents of any paragraphs and chapters in this manual shall not be copied,copied or reproduced or disseminated in any form. Otherwise, all consequences shall be borne by the violator.

The company reserves all legal rights.

The company reserves the right to modify the specifications described in this manual without prior notice.Before ordering, please consult your local agent for new specifications.

<span id="page-2-0"></span>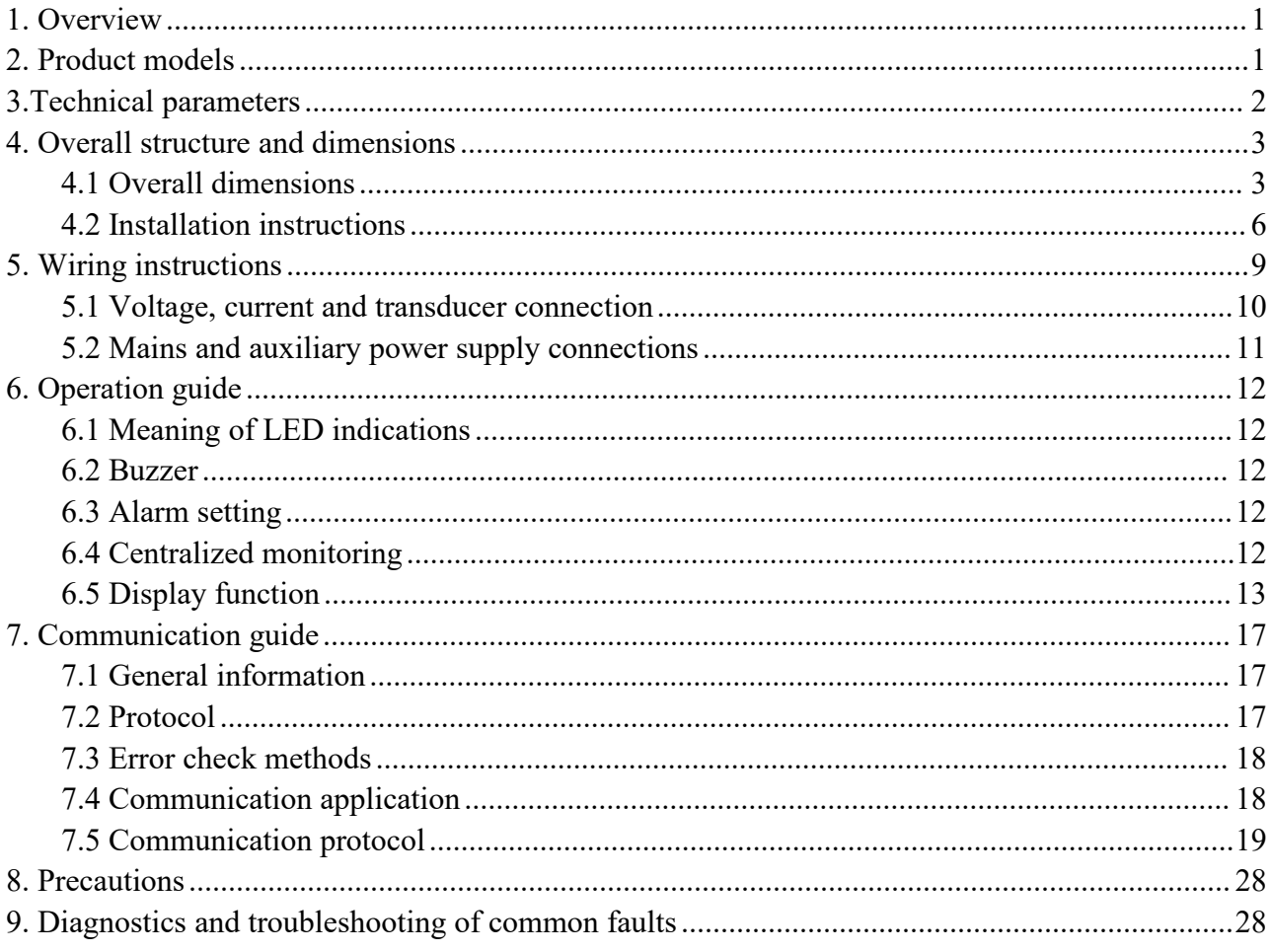

# Content

#### **1. Overview**

AMB Smart Direct-current Bus Bar Monitor is a new development to cater for smart power bus bar. It consists of a feeding detection module and a tapping detection module and integrates functions of conventional power measurements, electricity monitoring, consumption assessment and control. Italso boasts the online alarm function and enables the independent off-line operation. It monitors the bus bar interface temperature in real time.

By virtue of 2 RJ45 communication ports (1 in and 1 out) and MODBUS-RTU protocol, it is easy and reliable to upload the monitoring data to the touch screen of the main controller for centralized monitoring, ensuring safe and reliable operation of the system. The smart bus bar monitor has several benefits such as flexible and convenient wiring so that it is a good substitution of the traditional centralized array cabinet.

#### <span id="page-3-0"></span>**2. Product models**

![](_page_3_Picture_979.jpeg)

Note 1. AMB=bus bar series; 100= for feeding cabinet; 110= for tapping cabinet; D= for direct-current system; P1= discrete auxiliary power supply

Note 2. Optional AMB10, AMB10L-72 display, automatic cycle display voltage, current parameters.

Note 3. For optional LORA function, an external magnetic antenna is equipped. The standard length is 2 m.

Note 4. The standard version is equipped with 1m-length harness to which maximum 3 Hall transducers are connected. The yellow wire must be used if just one Hall transducer is connected.

Note 5. For temperature sensors, there are two round-hole variants, namely 12mm-hole variant and 8mm-hole variant, and one 6mm-cylindrical variant. Each variant includes yellow, green, red and black sensors.

#### <span id="page-4-0"></span>**3.Technical parameters**

![](_page_4_Picture_586.jpeg)

Note 1. Hall leakage transducer must be equipped with auxiliary power supply.

Note 2. The electric energy is added in 5A/5V. Operate the touch screen to view the electric energy at the primary side, if desired.

#### <span id="page-5-0"></span>**4. Overall structure and dimensions**

<span id="page-5-1"></span>4.1 Overall dimensions

1) AMB smart bus bar detection module Unit: mm

![](_page_5_Figure_4.jpeg)

RS485/Modbus-RTU Communication

![](_page_5_Figure_6.jpeg)

![](_page_5_Figure_7.jpeg)

LORA Communication

Note 1. For LORA communication, the space shall be reserved for antenna.

Note 2. An external auxiliary power supply is not required for LORA module.

![](_page_5_Picture_196.jpeg)

![](_page_6_Figure_0.jpeg)

![](_page_6_Figure_1.jpeg)

![](_page_6_Figure_2.jpeg)

![](_page_6_Figure_3.jpeg)

Dimensions ofAHKC-FA Hall transducer

![](_page_7_Figure_0.jpeg)

Dimensions of AHKC-BS Hall transducer

![](_page_7_Figure_2.jpeg)

![](_page_7_Figure_3.jpeg)

![](_page_7_Figure_4.jpeg)

![](_page_7_Figure_5.jpeg)

#### AMB10L-72 display device

![](_page_8_Figure_1.jpeg)

4) Temperature sensor (unit: mm)

![](_page_8_Figure_3.jpeg)

![](_page_8_Figure_4.jpeg)

![](_page_8_Picture_238.jpeg)

Note: For each temperature sensor variant, there are yellow, green, red and black types, corresponding to phases A, B, C and N.

<span id="page-8-0"></span>5) AMB20 adapter (Unit: mm)

![](_page_8_Figure_8.jpeg)

![](_page_8_Figure_9.jpeg)

![](_page_8_Figure_12.jpeg)

![](_page_8_Picture_13.jpeg)

![](_page_9_Figure_1.jpeg)

4.2 Installation instructions

hole size

The AMB detection module is installed on DIN35mm rails and equipped with thru-hole Hall transducer. The side with the connector is connected to Current directly.

![](_page_9_Picture_5.jpeg)

Installation of Hall Transducer

AMB display is flush-mounted. Align the display with the mounting holes, insert clips and secure the display.

![](_page_10_Figure_0.jpeg)

AMB20 adapter module is connected with the instrument through network cable.

![](_page_10_Figure_2.jpeg)

AMB20-1 installation diagram AMB20-2 installation diagram

![](_page_10_Figure_5.jpeg)

AMB20-3/AMB20-4 installation diagram

#### <span id="page-11-0"></span>**5. Wiring instructions**

![](_page_11_Figure_1.jpeg)

AMB1X0-D(/W) Triggered upon Receipt of Request Signal

![](_page_11_Figure_3.jpeg)

<span id="page-11-1"></span>AMB1X0-D(/W)-P1 Discrete Auxiliary Power Supply

#### 5.1 Voltage, current and transducer connection

![](_page_12_Figure_1.jpeg)

AMB1X0-D(/W) Triggered upon Receipt of Request Signal

![](_page_12_Figure_3.jpeg)

![](_page_12_Figure_4.jpeg)

<span id="page-13-0"></span>5.2 Mains and auxiliary power supply connections

![](_page_13_Figure_1.jpeg)

辅助电源 AMB1X0-D(/W)-P1 Auxiliary Power Supply

![](_page_13_Figure_3.jpeg)

#### 5.2.1 Temperature sensor connection

Temperature sensors shall be used to measure temperatures T1 to T4. They are NTC R25=50k (4150) thermistors. They send the monitoring signals for temperature between -20℃ and 150℃ and monitor the cable temperature. Note: Temperature sensors shall be secured firmly to prevent it from short circuiting after fall.

5.2.2 Network shielded wire connection

The communication port shall be connected with RJ45 network shielded wire. To connect different detection modules, it is necessary to connect RS485(I) of a module to RS485(II) of the other module. To connect a detection module with a display, RS485(II) of the module shall be connected to RS485(I) of the display. For RJ45, two wires are adequate since MODBUS-RTU protocol is applied. Keep the copper strips of connector upward. These copper strips are numbered 1 to 8 from left to right. B is presented as 1 while A is presented as 2.

![](_page_13_Figure_8.jpeg)

![](_page_14_Figure_0.jpeg)

Connection of Detection Module with Display

#### <span id="page-14-0"></span>**6. Operation guide**

#### <span id="page-14-1"></span>6.1 Meaning of LED indications

On an AMB smart monitor of data center are two LEDs, Run and Alarm, indicating the monitor status. When Run turns green, it indicates that the monitor works normally. This LED flashes every 0.5 second.

When Alarm turns red, it indicates that the monitor fails. This LED flashes every 0.5 second.

<span id="page-14-2"></span>6.2 Buzzer

6.2.1 Buzzer activation/ deactivation

The buzzer is activated or deactivated according to the communication parameter setting. Refer to 7.5, Communication Parameter Address List.

Set "1" to activate the buzzer and "0" to deactivate the buzzer.

The buzzer is activated by default.

6.2.2 Buzzer setting

After being activated, the buzzer alarm can be cleared according to the communication parameter setting. Refer to 7.5, Communication Parameter Address List.

Set "0x8801" to clear the current alarm. The buzzer alarm will be activated again if another alarm status occurs.

<span id="page-14-3"></span>6.3 Alarm setting

AMB smart monitor boasts the online alarm function. Provide DO output and 2-stage over-current alarm by one buzzer. Enable the discrete running beyond the system. There is an on/off fault alarm (activated in 1s after the monitor is switched on or off) and an over-temperature alarm. It can also record the alarm time.

Set the specific alarm threshold according to the communication parameter setting. Refer to 7.5, Communication Parameter Address List.

Read the specific alarm status according to the communication parameter setting. Refer to the column "Alarm status" in 7.5, Communication Parameter Address List.

<span id="page-14-4"></span>6.4 Centralized monitoring

Centrally acquire and monitor the data of 80-tap tapping cabinet. Acquire and show the electric parameters of each tap. Upload all acquired data to the power environment monitoring system.

Furthermore, monitor the temperature at the bus bar connection in a real-time manner.By virtue of 2 RJ45 communication connectors (1 in and 1 out) and MODBUS-RTU protocol, it is easy and secure to upload the monitored data to the main controller and the background system, ensuring the safe and reliable running of the system.

#### <span id="page-15-0"></span>6.5 Display function

#### 6.5.1 AMB10 display device

 $(1)$ Functions of control buttons

![](_page_15_Picture_347.jpeg)

#### (2)Display screens

Measurement screens. After being powered, the display will show the voltage and the current in an automatic cycle. These screens change in the following order:

![](_page_15_Figure_6.jpeg)

For this direct-current instrument, there are one voltage and three currents. L1, L2 and L3 correspond to the currents. The current is 0A by default if not being matched.

Control screens.

Voltage/ current screens.

![](_page_16_Figure_0.jpeg)

To adjust the communication address, press SET under any item on the screen, enter "Addr" and then press and ▲ or ▼. To adjust the baud rate, press ← to return to "Addr" and then press ▲ or ▼. To look over the check digit, press  $\leftarrow$  to return to "Baud rate" and then press ▲ or ▼. Press SET to enter "Save". Press to enter "NO". Press ▲ or ▼ to enter "YES". Press → to return to the main screen. For adjustment of the communication address, press ▼ to adjust unit parameters and ▲ for switchover of various parameters. (3) Data setting on the display

![](_page_16_Picture_388.jpeg)

![](_page_16_Picture_389.jpeg)

6.5.2 AMB10L-72 display device

(1)Functions of control buttons

![](_page_16_Picture_390.jpeg)

![](_page_17_Picture_1001.jpeg)

(2)AMB10L-72 Key operation interface

Operating Instructions on the Startup Interface

After power-on, the startup interface displays AMB100 display device; 1) After the startup interface waits for 2 seconds, it will automatically enter the voltage and current parameter interface (when U1, U2, U3, I1, I2, and I3 are displayed as black characters on a white background, it means that there are Voltage, current), press the Left and Right keys to switch to parameter interfaces such as active power, active energy, power factor, temperature, etc.; 2) Press the SET key to enter the password input interface when starting the interface, and press the Right key to enter the password "0001" to enter the parameter setting interface (Parameter setting options include communication setting, ratio setting, password setting, backlight time, home page setting), press the Enter key to enter each interface to set parameters; press the SET key to choose whether to save the dat.

![](_page_17_Figure_4.jpeg)

Communication parameter setting

Enter the parameter setting interface, the cursor stops at the communication setting by default, press the enter key to see the address, baud rate, check digit three categories, and then press the enter key to pop up various parameter interfaces that can be set; press the left and right keys to Switch the settings of address, baud rate and check digit. The address can be set to 1-247; the baud rate can be set to 1200, 2400, 4800, 9600, 19200, 38400, 57600, 115200; the parity bit can be set to EVEN (even parity), ODD (odd parity), NONE (no checksum).

![](_page_17_Figure_7.jpeg)

Ratio parameter setting

Press the left or right button to move the cursor to the transformation ratio setting, press the Enter key to see the voltage transformation ratio and current transformation ratio, and then press the Enter key to pop up various settable parameters. The voltage and current transformation ratio can be set according to the specifications of the transformer.

![](_page_18_Figure_2.jpeg)

#### Password setting

Press the left or right key to move the cursor to the password setting, press the Enter key to enter the password setting interface, and the password can be set to 1-9999.

![](_page_18_Figure_5.jpeg)

Backlight time setting

Press the left or right button to move the cursor to the backlight time, press the Enter key to enter the backlight time setting, the backlight time can be set from 0 to 300s, "0" means always on.

![](_page_18_Figure_8.jpeg)

Home page settings

Press the left or right key to move the cursor to the home page setting, press the Enter key to set the home page, the default is the voltage and current parameter interface, press the left and right keys to switch to power, energy, power factor, temperature and other parameter interfaces are automatically switched within the same time electric energy, power factor, temperature, wheel display (wheel display refers to The home page, power, electric interval).

![](_page_19_Figure_0.jpeg)

#### <span id="page-19-1"></span><span id="page-19-0"></span>**7. Communication guide**

## 7.1 General information

Address List. "8" indicates 8 data bits. "n" indicates no parity. "1" indicates one stop bit. EXIVED smart moment inprements Modelus-KTO protocor 5000, 6, 1, n + 5000 is the badd rate by deriative and can be changed to 2400, 4800, 19200 or others via communication. Refer to 7.5, Communication Parameter AMB smart monitor implements Modbus-RTU protocol "9600, 8, 1, n". "9600" is the baud rate by default and

Error check: CRC16 (cyclic redundancy check)

<span id="page-19-2"></span>7.2 Protocol

transmitted to an exclusively-addressed terminal unit (slave) and then responses are transmitted from the terminal unit back to the master unit in the opposite direction. When reaching the addressed terminal unit, a data frame that signals are transmitted in two opposite directions of a communication line. Signals from the master unit are of address digit, function digit and check digit in details. They are necessary for specific data exchange. AMB smart direct-current monitor employs the communication protocol that defines the data sequence meaning According to this protocol, one communication line connects a master unit and slave units (half-duplex). It means will enter it through a simple "port". In this unit, the envelope of the data frame (data header) is removed and the contained data is read. If there is no error, the request of data will be executed. Then the terminal unit will generate and input its data into the removed envelope and return the data frame to the sender. The response data returned contains: the address of terminal slave unit (Address), the function executed (Function), requested data generated from the function (Data) and a CRC check digit (Check). If there is any error, no response will be made or an error indication frame will be returned.

7.2.1 Data frame format

![](_page_19_Picture_1148.jpeg)

7.2.2 Address field

A data frame starts from address field that consists of one byte (8-Bits, 8 binary codes). Itis from 0 to 255 in decimal, in which 1 to 247 is used in our system and the rest is reserved. It indicates the address of a terminal unit that user designates to receive the data from the master unit. The address of each terminal unit of one bus must be exclusive. Except for the addressed terminal unit, other terminal units will not respond to an inquiry containing its address. When the terminal unit returns a response, the master unit will identify it according to the slave address contained in the response signal.

#### 7.2.3 Function field

The function field indicates the function to be executed by the addressed terminal unit. The following list gives all function codes used by AMB series as well as the meaning and role.

![](_page_19_Picture_1149.jpeg)

#### 7.2.4 Data field

The data field contains the data that is required for a terminal unit to execute a specific function or acquired by a terminal unit in response to inquiries. The data may be values, parameter addresses or set values.

When the function field requests a terminal unit to read a register, for example, the data field shall indicate the first register and the size of data to read. Content of the embedded address and the data depends on the type and the slave unit.

#### 7.2.5 Error check (Check) field

The check field employs CRC16 check and enables both master unit and terminal unit to check transmission errors. When being transmitted from one unit to another unit, a set of data may change partly because of electrical noise or other interferences. In such case, the error check ensures that neither master unit nor slave unit responds to such change, improving the system safety, reliability and efficiency.

<span id="page-20-0"></span>7.3 Error check methods

The error check (CRC) field occupies two bytes and contains one 16-bits binary value. A CRC value is calculated in the transmitting unit and loaded to the data frame. After receiving the data, the receiving unit will make a calculation again and compare the calculated CRC value with the received one. If they are different, it indicates that there is an error.

For CRC calculation, preset 1 at all bits of a 16-bits register and then operate 8 bits of each byte in the data frame and the current value of the register continuously. It is only 8 data bits of each byte to participate in CRC generation. The start bit, stop bit or parity bit, if any used, will not have an influence on CRC. After such 8 bits and the register content are operated by XOR for CRC generation, move the result to the lower bits and fill the higher bits with 0. Shift out and detect the lowest bit (LSB). If the lowest bit is 1, operate the register and a preset fixed value (0A001H) by XOR. If it is 0, no processing is required. Repeat these steps until all of eight bits shift. After the last bit ( $8<sup>th</sup>$  bit) of the current byte shifts, operate the next  $8$ -bits byte and the current register value by XOR and implement the shifting of such 8 bits as before. CRC value is finally generated after all bytes in the data frame are processed.

CRC generation process:

- 1. Preset a 16-bits register to be 0FFFFH (1 at all bits) and name it CRC register.
- 2. Operate 8 bits of the first byte in the data frame and lower bits ofCRC register by XOR and return the result to CRC register.
- 3. Move CRC register right by one bit. Fill the highest bit with 0. Shift out and detect the lowest bit.
- 4. If the lowest bit is 0, repeat step 3 (further movement). If the lowest bit is 1, operate the register and a preset fixed value (0A001H) by XOR.
- 5. Repeat steps 3 and 4 until eight movements complete. By then, all of 8 bits are processed.
- 6. Repeat steps 2 to 5 forthe next 8 bits until all bytes are processed.
- 7. The final CRC register value is CRC value.

In addition, CRC value can be calculated by looking up table. This method is mainly characterized by quick calculation. However, a big memory is required. Please consult relevant data for more details.

#### <span id="page-20-1"></span>7.4 Communication application

![](_page_20_Picture_1357.jpeg)

All examples in this section are basically in the following form (hexadecimal data).

7.4.1 Data reading

Example 1. Read the phase-A voltage

![](_page_21_Picture_801.jpeg)

Keys:

01: slave address

03: function code

04: hexadecimal system. It is 4 in decimal.Indicate that 4-bytes data is followed.

2f a5: cyclic redundancy check digit

Data processing method:

If the data is integral, such as 08 98 for hi-voltage alarm, convert the data into a decimal value in the following formula: (8\*256+9\*16+8)/10.

If the data is floating, such as 43 5c 00 00 for phase-A voltage, convert the data into a decimal value by using the floating conversion tool.

Read other information inquiry frame in the same way. For information address, please refer to 7.5, Communication Parameter Addresses of Single-phase Meter.

7.4.2 Data writing

Example 1. Edit the meter address

![](_page_21_Picture_802.jpeg)

![](_page_21_Picture_803.jpeg)

Return data frame  $\begin{bmatrix} 01 10 00 28 00 01 81 c1 (fail, no data frame returned) \end{bmatrix}$ 

<span id="page-21-0"></span>7.5 Communication protocol

![](_page_21_Picture_804.jpeg)

![](_page_22_Picture_532.jpeg)

![](_page_23_Picture_562.jpeg)

![](_page_24_Picture_558.jpeg)

![](_page_25_Picture_586.jpeg)

![](_page_26_Picture_576.jpeg)

![](_page_27_Picture_494.jpeg)

![](_page_28_Picture_514.jpeg)

Remark: Actual energy value= energy reading \* current ratio

![](_page_28_Picture_515.jpeg)

![](_page_28_Picture_516.jpeg)

![](_page_29_Picture_500.jpeg)

![](_page_29_Picture_501.jpeg)

![](_page_29_Picture_502.jpeg)

![](_page_30_Picture_343.jpeg)

#### <span id="page-30-0"></span>**8. Precautions**

8.1 The monitor shall be installed at a place without direct exposure to rain, snow, corrosive gases or violent vibration.

8.2 The monitor shall be installed with the surrounding temperature between -20℃ and +60℃.

8.3 The monitor shall be installed with the surrounding relative humidity not exceeding 95%.

#### <span id="page-30-1"></span>**9. Diagnostics and troubleshooting of common faults**

- 9.1 Incorrect measurements
- \* Check if the voltage and current connection is correct.
- 9.2 Correct voltage and current measurements and incorrect power measurement
- \*Check if the direction of currentis correct.
- \* Check if each current circuit corresponds to the correct phase.
- 9.3 Communication failure
- \* Check if the communication connection is normal.
- \* Check if terminals A and B are connected oppositely.
- \* Check if the address setting and the communication baud rate are correct.
- \* Check the communication of one monitor in a series ofmonitors with communication failure

Revision history

| Date      | Old version | New version | Revision                                                |
|-----------|-------------|-------------|---------------------------------------------------------|
| 20.4.27   |             | V1.0        | $1.1st$ issue                                           |
|           | V1.0        | V1.1        | 1. Update the outline drawing of AMB10 display          |
|           |             |             | 2. Correct some errors in the text                      |
|           |             |             | 3.Add operation instructions of AMB10 display           |
| 20.11.10  | V1.1        | V1.2        | 1. Add the outline drawing of temperature sensor        |
|           |             |             | 2. Revise the outline drawing of Hall transducer        |
|           |             |             | 3. Add the P1 model and transformer model               |
|           |             |             | 4. Delete the data center and small typeface            |
| 20.12.23  | V1.2        | V1.3        | 1. Revise the description of 6mm-diameter cylindrical   |
|           |             |             | temperature sensor                                      |
| 2021.5.18 | V1.3        | V1.4        | 1.Change <b>AMB1X0</b> size diagram, add the content of |
|           |             |             | AMB20 bus transfer module                               |
| 2022.4.21 | V1.4        | V1.5        | 1. Modify the independent wiring diagram (one-way       |
|           |             |             | voltage is changed to three-way voltage) ; Modify       |
|           |             |             | terminal blocks                                         |
|           |             |             | 2.Hall sensor model <b>AMB100-D/AMB110-D</b> changed to |
|           |             |             | AMB100-D(-P1)/AMB110-D(-P1)                             |
| 2023.1.13 | V1.5        | V1.6        | Added content of AMB10L-72 display device               |
|           |             |             | Add AMB20-3/AMB20-4 adapter module related<br>2.        |
|           |             |             | content                                                 |

Headquarters: Acrel Co., LTD. Address: No.253 Yulv Road Jiading District, Shanghai, China TEL.: 0086-21-69158338 0086-21-69156052 0086-21-59156392 0086-21-69156971 Fax: 0086-21-69158303 Web-site: www.acrel-electric.com E-mail: ACREL008@vip.163.com Postcode: 201801

Manufacturer: Jiangsu Acrel Electrical Manufacturing Co., LTD. Address: No.5 Dongmeng Road,Dongmeng industrial Park, Nanzha Street,Jiangyin City,Jiangsu Province,China TEL:0086-510-86179966 Fax:0086-510-86179975 Web-site: www.jsacrel.com Postcode: 214405 E-mail: sales@email.acrel.cn